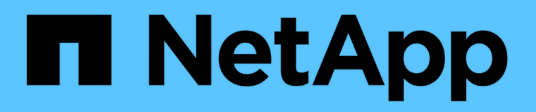

### 監控與報告 SnapCenter Plug-in for VMware vSphere 4.8

NetApp January 18, 2024

This PDF was generated from https://docs.netapp.com/zh-tw/sc-plugin-vmware-vsphere-48/scpivs44\_view\_status\_information.html on January 18, 2024. Always check docs.netapp.com for the latest.

# 目錄

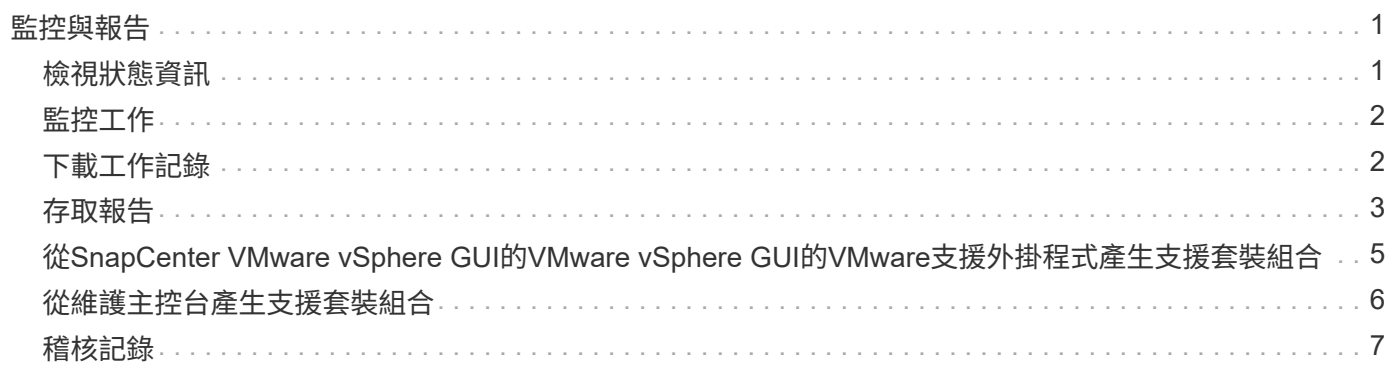

# <span id="page-2-0"></span>監控與報告

## <span id="page-2-1"></span>檢視狀態資訊

您可以在vSphere用戶端儀表板上檢視狀態資訊。狀態資訊每小時更新一次。

步驟

- 1. 在vSphere用戶端的左側導覽器窗格中、按一下\*儀表板\*、選取vCenter Server、然後按一下儀表板窗格中 的\*狀態\*索引標籤。
- 2. 檢視總覽狀態資訊、或按一下連結以取得更多詳細資料、如下表所列。

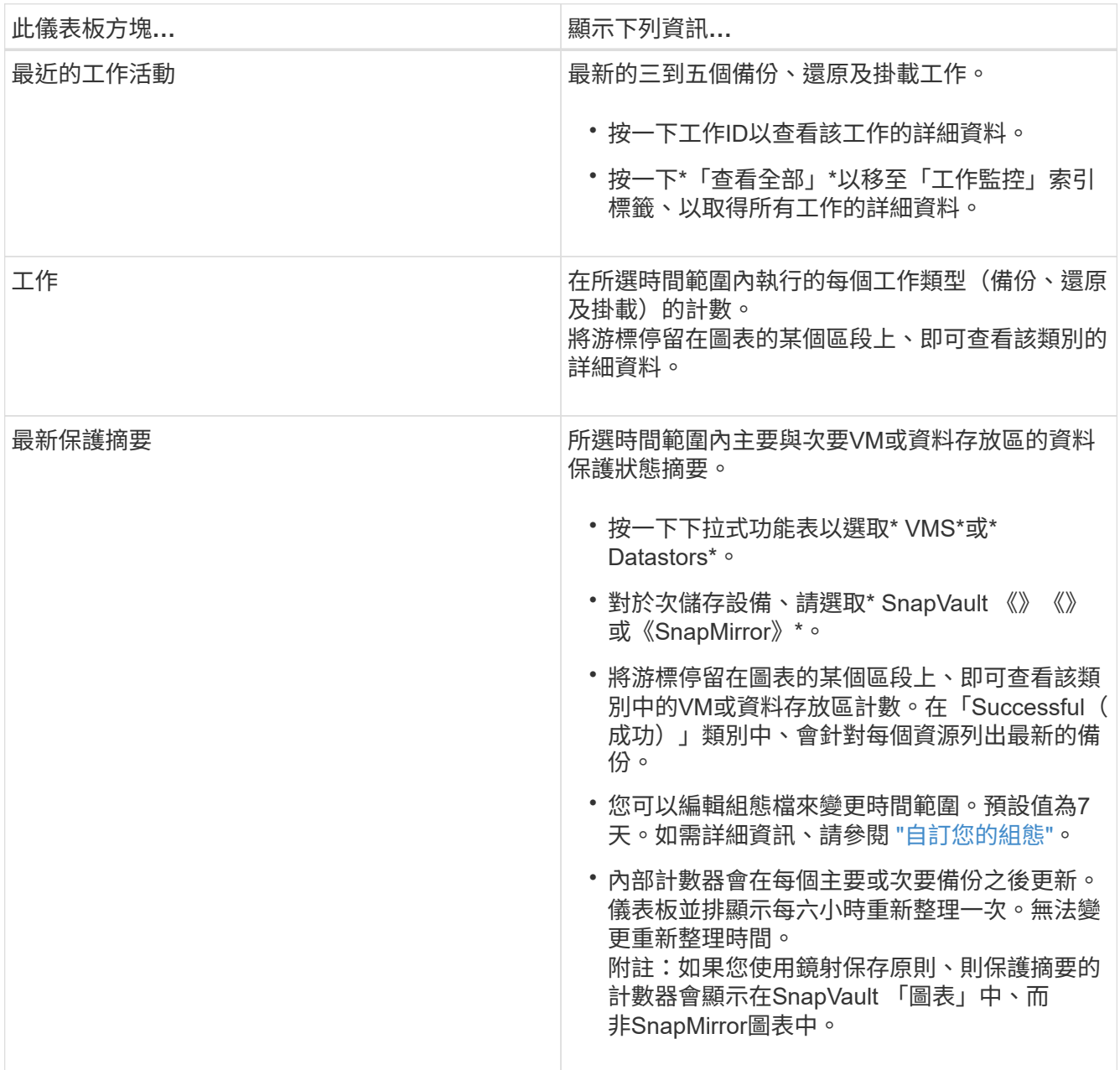

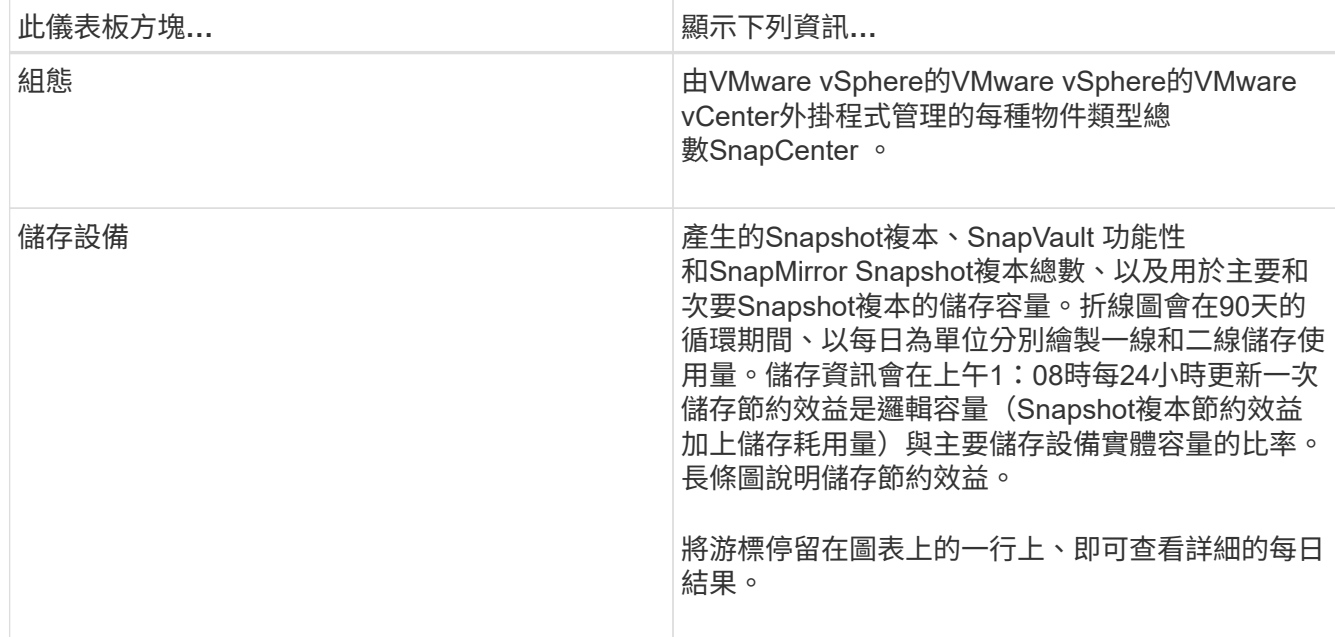

### <span id="page-3-0"></span>監控工作

使用VMware vSphere用戶端執行任何資料保護作業之後、您可以從儀表板的「工作監 控」索引標籤監控工作狀態、並檢視工作詳細資料。

步驟

1. 在vSphere用戶端的左側導覽器窗格中、按一下\*儀表板\*、當兩個或多個vCenter設定為連結模式時、選 取vCenter Server、然後按一下儀表板窗格中的\*工作監控\*索引標籤。 「工作監控」標籤會列出每個工作及其狀態、開始時間及結束時間。如果工作名稱很長、您可能需要向右捲 動以檢視開始和結束時間。顯示器每30秒重新整理一次。

◦ 按一下 $\mathbf C$ 工具列中的重新整理圖示、可隨需重新整理顯示內容。

◦ 按一下 篩選圖示可選取您要顯示之工作的時間範圍、類型、標記及狀態。篩選器區分大小寫。

◦ 按一下  ${\color{red}\mathbf{C}}$ 「工作詳細資料」視窗中的重新整理圖示、可在工作執行時重新整理顯示畫面。

如果儀表板未顯示工作資訊、請參閱 ["](https://kb.netapp.com/Advice_and_Troubleshooting/Data_Protection_and_Security/SnapCenter/SnapCenter_vSphere_web_client_dashboard_does_not_display_jobs)[知識庫文章](https://kb.netapp.com/Advice_and_Troubleshooting/Data_Protection_and_Security/SnapCenter/SnapCenter_vSphere_web_client_dashboard_does_not_display_jobs)[:](https://kb.netapp.com/Advice_and_Troubleshooting/Data_Protection_and_Security/SnapCenter/SnapCenter_vSphere_web_client_dashboard_does_not_display_jobs)[SnapCenter VMware vSphere](https://kb.netapp.com/Advice_and_Troubleshooting/Data_Protection_and_Security/SnapCenter/SnapCenter_vSphere_web_client_dashboard_does_not_display_jobs)[用戶端儀表板無法顯示工作](https://kb.netapp.com/Advice_and_Troubleshooting/Data_Protection_and_Security/SnapCenter/SnapCenter_vSphere_web_client_dashboard_does_not_display_jobs) ["](https://kb.netapp.com/Advice_and_Troubleshooting/Data_Protection_and_Security/SnapCenter/SnapCenter_vSphere_web_client_dashboard_does_not_display_jobs)。

## <span id="page-3-1"></span>下載工作記錄

您可以從SnapCenter VMware vSphere用戶端儀表板的「工作監控」索引標籤下載工作記 錄。

如果您在使用VMware vSphere用戶端時遇到非預期的行為、可以使用記錄檔來識別原因並解決問題。

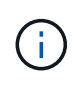

保留工作記錄的預設值為30天、保留工作的預設值為90天。超過設定保留時間的工作記錄和工 作、每六小時會清除一次。您可以使用組態 jobs/cleanup REST API可修改保留工作和工作記 錄的時間。您無法修改清除排程。

#### 步驟

- 1. 在vSphere用戶端的左側導覽器窗格中、按一下\*儀表板\*、選取vCenter伺服器、然後按一下儀表板窗格中 的\*工作監控\*索引標籤。
- 2. 按一下 ┗━ 「工作監控」標題列中的「下載」圖示。

您可能需要向右捲動才能看到圖示。

您也可以按兩下工作以存取「工作詳細資料」視窗、然後按一下\*下載工作記錄\*。

#### 結果

工作記錄位於SnapCenter 部署VMware插件的Linux VM主機上。預設的工作記錄位置為 /var/log/netapp。

如果您嘗試下載工作記錄、但錯誤訊息中命名的記錄檔已刪除、則可能會遇到下列錯誤: HTTP ERROR 500 Problem accessing /export-scv-logs。若要修正此錯誤、請檢查錯誤訊息中所命名檔案的檔案存取狀 態和權限、並修正存取問題。

### <span id="page-4-0"></span>存取報告

您可以從儀表板要求一份或多份工作的報告。

「報告」索引標籤包含儀表板「工作」頁面上所選工作的相關資訊。如果未選取任何工作、則「報告」索引標籤 為空白。

步驟

- 1. 在vSphere用戶端的左側導覽器窗格中、按一下\*儀表板\*、選取vCenter伺服器、然後按一下\*報告\*索引標 籤。
- 2. 對於備份報告、您可以執行下列動作:
	- a. 修改報告

按一下 ➡ 篩選圖示、可修改要納入報告的時間範圍、工作狀態類型、資源群組和原則。

b. 產生詳細報告

按兩下任何工作、即可產生該工作的詳細報告。

3. 選用:在「Reports(報告)」索引標籤上、按一下「\* Download\*(下載\*)」、然後選取格式(HTML 或CSV)。

您也可以按一下 ┻️ 下載圖示以下載外掛程式記錄。

#### 來自**VMware vSphere**用戶端的報告類型

VMware vSphere Client for SnapCenter EView提供可自訂的報告選項、可為您提供資料保護工作和外掛程式資 源狀態的詳細資料。您只能產生主要保護的報告。

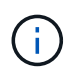

備份排程會在SnapCenter 部署VMware vCenter外掛程式的時區執行。vCenter會報告vCenter所 在時區內的資料。因此、如果SnapCenter VMware vCenter外掛程式和vCenter位於不同的時區、 則VMware vSphere用戶端儀表板中的資料可能與報告中的資料不同。

儀表板只會在執行移轉後的備份之後、才會顯示移轉備份的相關資訊。

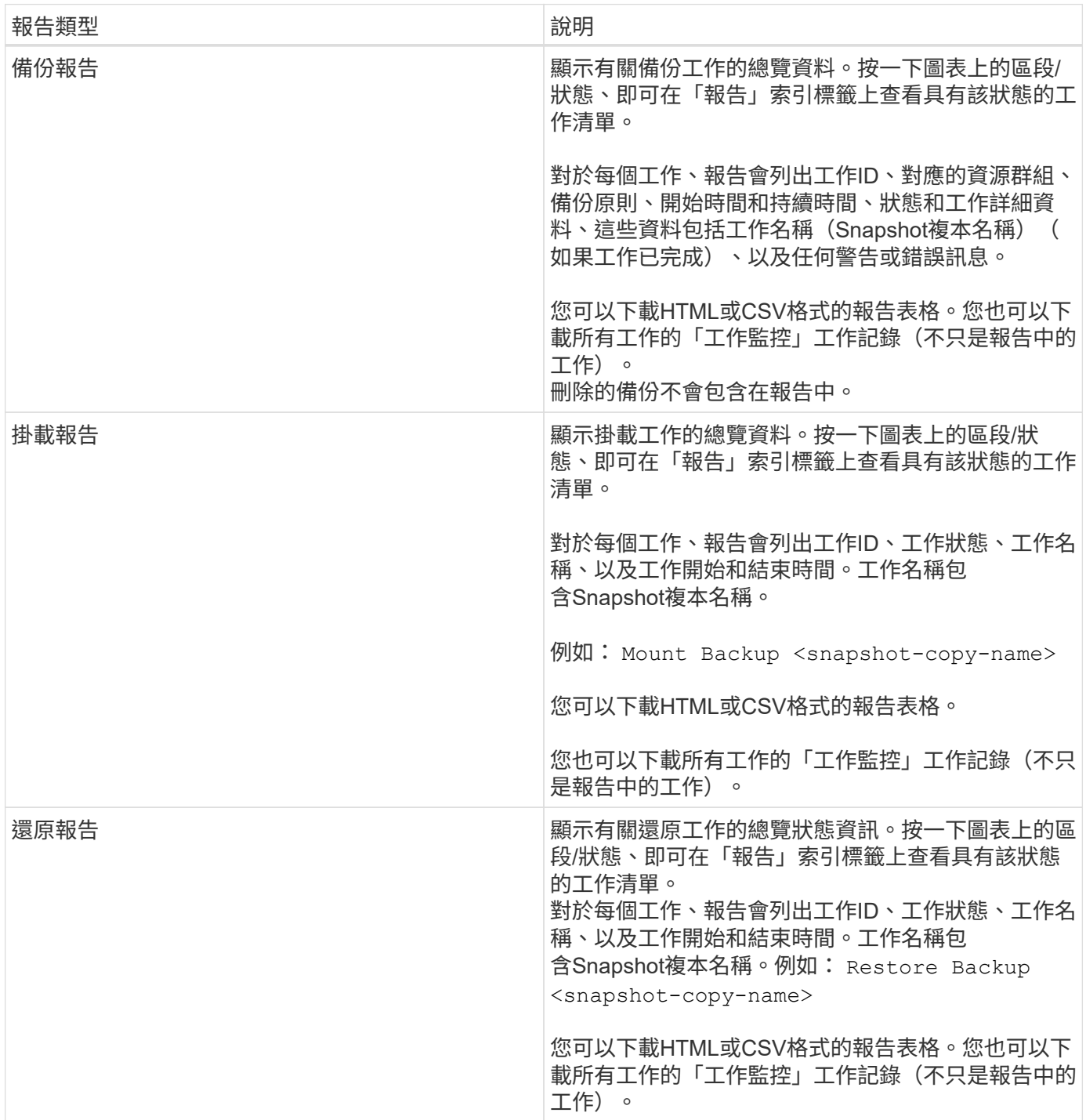

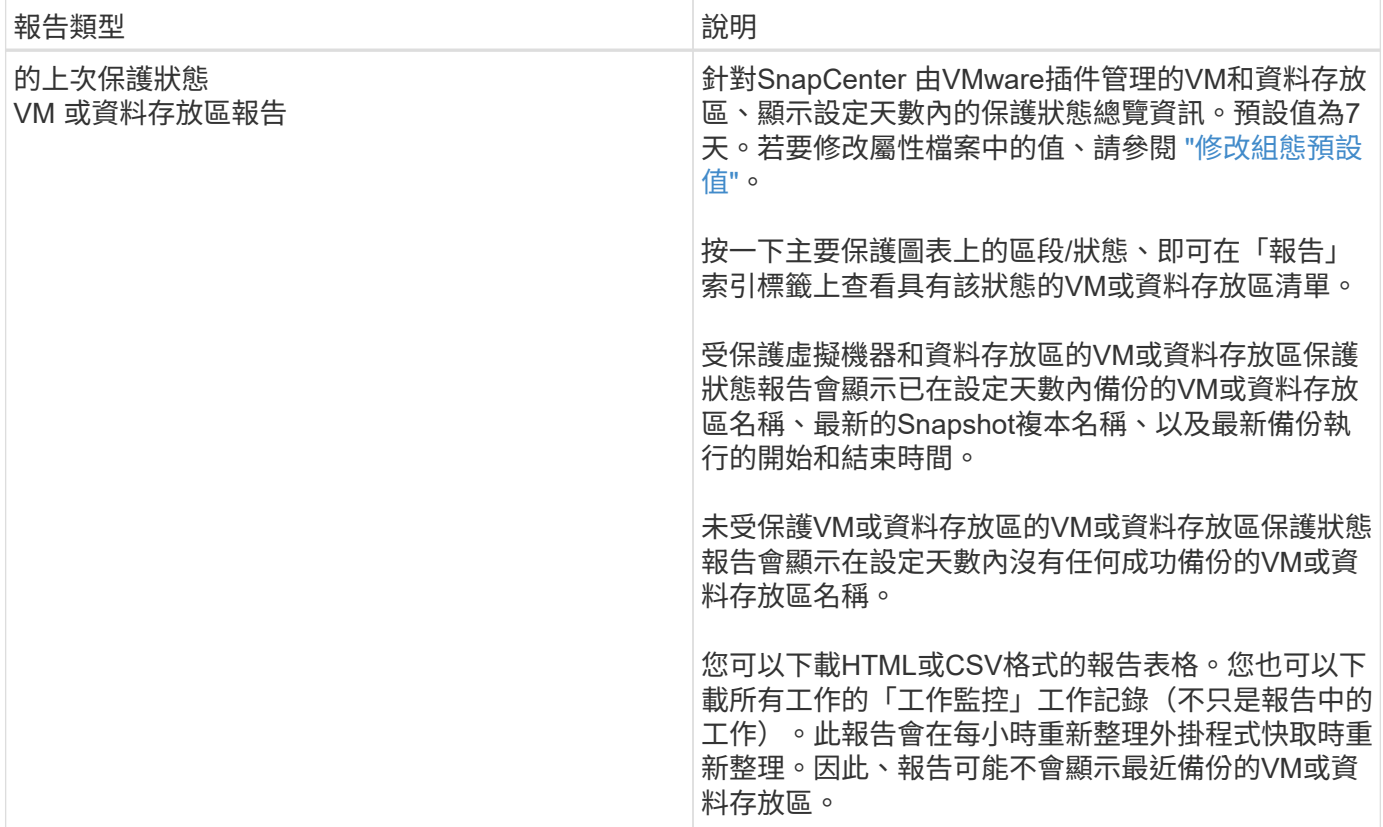

### <span id="page-6-0"></span>從**SnapCenter VMware vSphere GUI**的**VMware vSphere GUI** 的**VMware**支援外掛程式產生支援套裝組合

開始之前

若要登入SnapCenter VMware vSphere管理GUI的VMware vCenter外掛程式、您必須知 道IP位址和登入認證。

- 部署VMware插件時會顯示IP位址SnapCenter 。
- 請使用SnapCenter 部署VMware vCenter外掛程式時提供的登入認證、或是稍後修改的認證。

步驟

1. 登入SnapCenter VMware vSphere GUI的VMware vCenter外掛程式。

使用格式 <https://<OVA-IP-address>:8080>。

2. 按一下頂端工具列中的「設定」圖示。

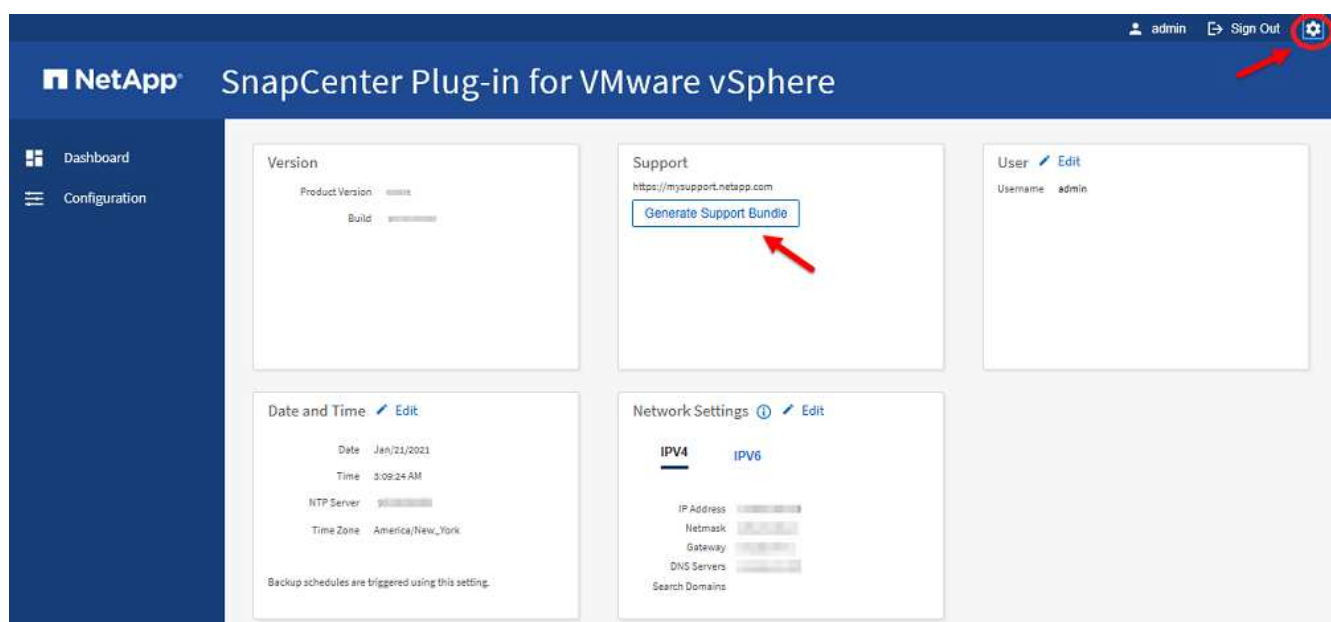

- 3. 在「設定」頁面的「支援」區段中、按一下「\*產生支援\*產品組合」。
- 4. 在產生支援服務包之後、按一下提供的連結、將產品組合下載至NetApp。

### <span id="page-7-0"></span>從維護主控台產生支援套裝組合

步驟

- 1. 從VMware vSphere用戶端選取SnapCenter VMware插件所在的VM。
- 2. 在虛擬機器上按一下滑鼠右鍵、然後在虛擬應用裝置的\* Summary(摘要)索引標籤上、按一下 Launch Remote Console (啟動遠端主控台) 或Launch Web Console (啟動Web主控台) \*以開啟維護主控台視 窗、然後登入。

如需存取及登入維護主控台的相關資訊、請參閱 ["](https://docs.netapp.com/zh-tw/sc-plugin-vmware-vsphere-48/scpivs44_access_the_maintenance_console.html)[存取](https://docs.netapp.com/zh-tw/sc-plugin-vmware-vsphere-48/scpivs44_access_the_maintenance_console.html)[維](https://docs.netapp.com/zh-tw/sc-plugin-vmware-vsphere-48/scpivs44_access_the_maintenance_console.html)[護主控](https://docs.netapp.com/zh-tw/sc-plugin-vmware-vsphere-48/scpivs44_access_the_maintenance_console.html)[台](https://docs.netapp.com/zh-tw/sc-plugin-vmware-vsphere-48/scpivs44_access_the_maintenance_console.html)["](https://docs.netapp.com/zh-tw/sc-plugin-vmware-vsphere-48/scpivs44_access_the_maintenance_console.html)。

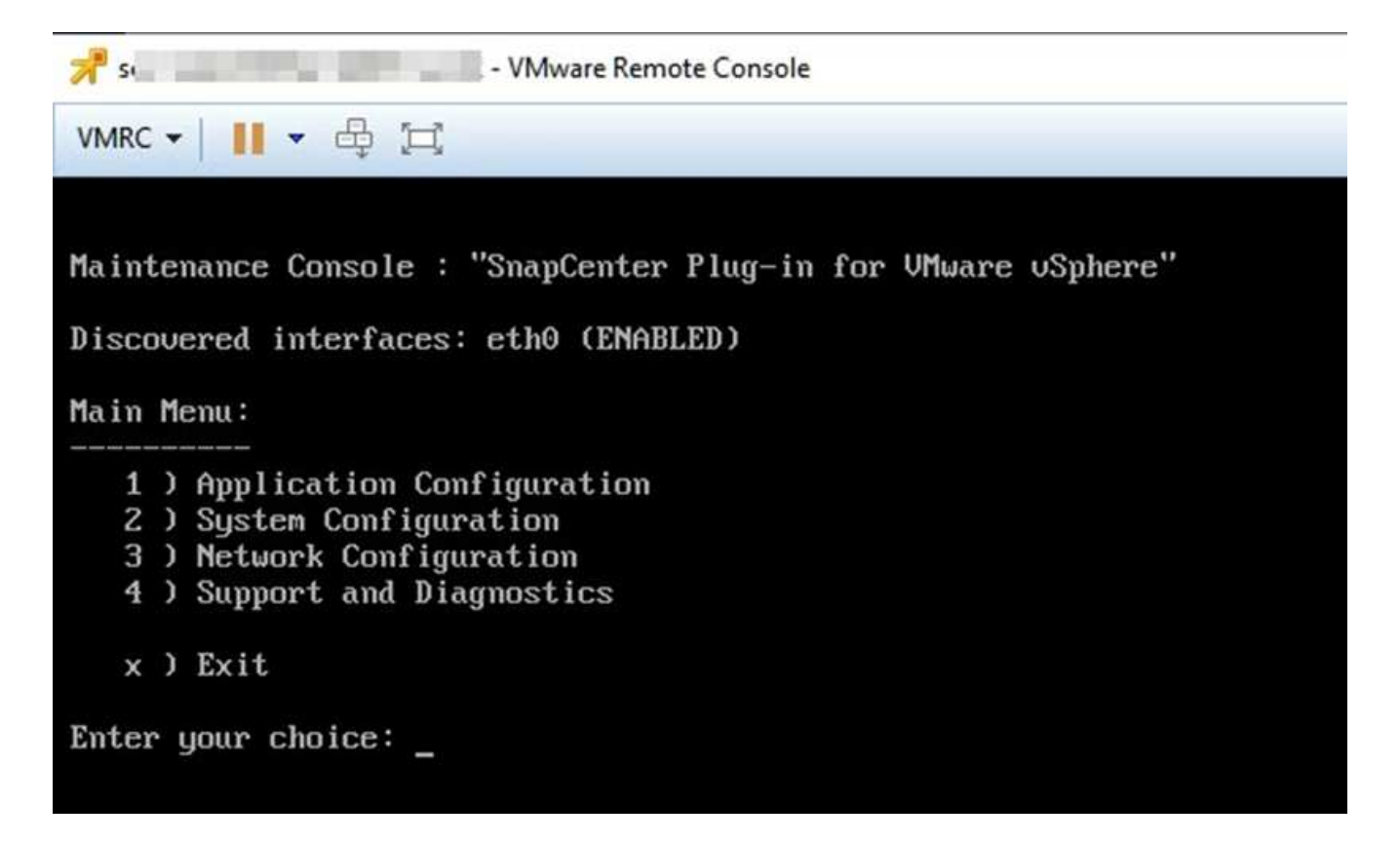

- 3. 在主功能表中、輸入選項\* 4)Support and Diagnostics(支援與診斷)\*。
- 4. 在Support and Diagnostics Menu(支援與診斷功能表)中丶輸入選項\* 1)Generate supportbundy\*(產生 支援套裝組合\*)。

若要存取支援服務包、請在Support and Diagnostics Menu(支援與診斷功能表)中輸入選項\* 2)Access診 斷Shell\*。在主控台中、瀏覽至 /support/support/<bundle\_name>.tar.gz。

### <span id="page-8-0"></span>稽核記錄

稽核日誌是依時間順序排列的事件集合、會寫入應用裝置內的檔案。稽核記錄檔會產生於 /var/log/netapp/audit 位置和檔案名稱遵循下列其中一種命名慣例:

- 稽核日誌:使用中的作用中稽核日誌檔案。
- 稽核-%d{yd-mm-dd-h-mm-ss}.log.gz:已在稽核記錄檔上捲動。檔案名稱中的日期和時間會指出檔案建立的 時間、例如:稽核-2022-12-15-16-28-01.log.gz。

在選擇控制閥外掛式使用者介面中、您可以從檢視和匯出稽核記錄詳細資料 \* 儀表板 \* > \* 設定 \* > \* 稽核記錄 \* 索引標籤 您可以在稽核記錄中檢視作業稽核。稽核記錄會隨Support套裝組合一起下載。

如果已設定電子郵件設定、當稽核記錄完整性驗證失敗時、選擇控制閥會傳送電子郵件通知。稽核記錄完整性驗 證失敗可能發生在其中一個檔案遭到竄改或刪除時。

稽核檔案的預設組態為:

• 使用中的稽核記錄檔最多可擴充至10 MB

#### • 最多可保留10個稽核記錄檔

若要修改預設組態、請在/opt/netapp/scvservice/stand套 用的AEGIS /etc/scbr/scbr.properties中新增金鑰值配 對、然後重新啟動scvservice。

稽核記錄檔的組態包括:

- auditMaxROFiles=forse,<xx> 其中xx是稽核記錄檔上的最大復原數、例如:auditMaxROFiles=15。
- auditLogSize=feskit,<XX> 其中xx為檔案大小MB、例如:auditLogSize=15MB。

系統會定期檢查稽核記錄的上滾狀態、以確保完整性。選擇控制閥提供REST API來檢視記錄並確認其完整性。 內建的排程會觸發並指派下列其中一種完整性狀態。

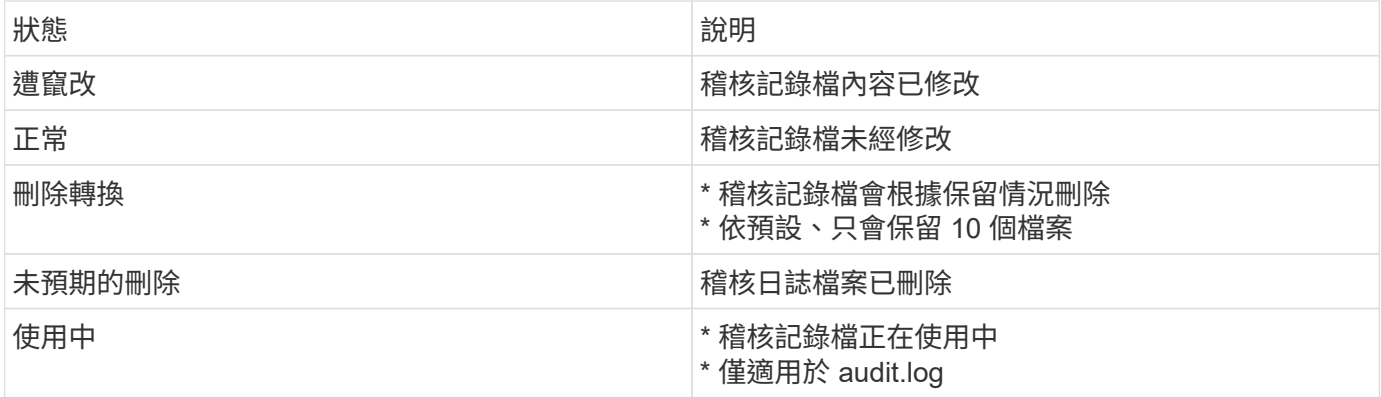

事件分為三大類別:

- 資料保護事件
- 維護主控台事件
- 管理主控台事件

資料保護事件

選擇控制閥的資源包括:

- 儲存系統
- 資源群組
- 原則
- 備份

下表列出可在每個資源上執行的作業:

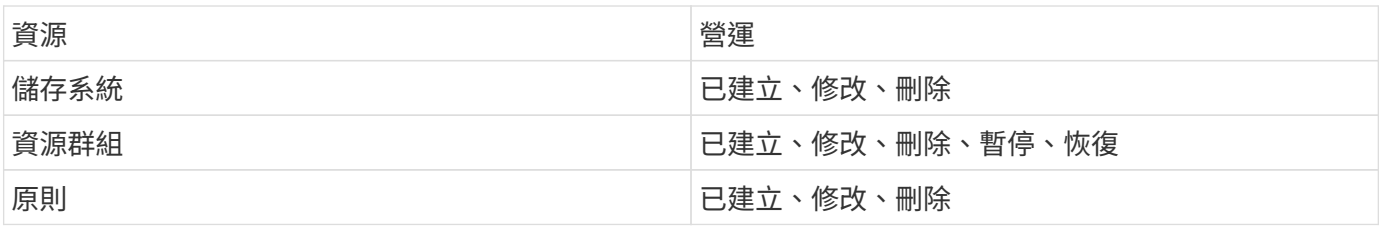

備份 まんじょう しょうしょう はんじょう はんじょう はんしゅう はんしゅう はんしゅう はんじょう はんしょう はんしょう はんしょう はんしょう はんしゃ はんしゃ はんしゃ はんしゃ はんしゃ はんしゃ はんしゃ はんしょう はんしょう はんしょう はんしょう はんしょう はんしょう はんしょう はんしょう はんしょう はんしょう はんしょう はんしょう 還原的VM、附加VMDK、Detach VMDK、Guest File Restore

#### 維護主控台事件

系統會稽核維護主控台中的管理作業。 可用的維護主控台選項包括:

- 1. 啟動/停止服務
- 2. 變更使用者名稱與密碼
- 3. 變更MySQL密碼
- 4. 設定MySQL備份
- 5. 還原MySQL備份
- 6. 變更「maint」使用者密碼
- 7. 變更時區
- 8. 變更NTP伺服器
- 9. 停用SSH存取
- 10. 增加監獄磁碟大小
- 11. 升級
- 12. 安裝 VMware Tools (我們正在努力以開放式 VM 工具取代此工具)
- 13. 變更IP位址設定
- 14. 變更網域名稱搜尋設定
- 15. 變更靜態路由
- 16. 存取診斷Shell
- 17. 啟用遠端診斷存取

管理主控台事件

系統會稽核管理主控台UI中的下列作業:

- 設定
	- 變更管理認證資料
	- 變更時區
	- 變更NTP伺服器
	- 變更IPV4 / IPv6設定
- 組態
	- 變更vCenter認證
	- 外掛程式啟用/停用

#### 版權資訊

Copyright © 2024 NetApp, Inc. 版權所有。台灣印製。非經版權所有人事先書面同意,不得將本受版權保護文件 的任何部分以任何形式或任何方法(圖形、電子或機械)重製,包括影印、錄影、錄音或儲存至電子檢索系統 中。

由 NetApp 版權資料衍伸之軟體必須遵守下列授權和免責聲明:

此軟體以 NETAPP「原樣」提供,不含任何明示或暗示的擔保,包括但不限於有關適售性或特定目的適用性之 擔保,特此聲明。於任何情況下,就任何已造成或基於任何理論上責任之直接性、間接性、附隨性、特殊性、懲 罰性或衍生性損害(包括但不限於替代商品或服務之採購;使用、資料或利潤上的損失;或企業營運中斷),無 論是在使用此軟體時以任何方式所產生的契約、嚴格責任或侵權行為(包括疏忽或其他)等方面,NetApp 概不 負責,即使已被告知有前述損害存在之可能性亦然。

NetApp 保留隨時變更本文所述之任何產品的權利,恕不另行通知。NetApp 不承擔因使用本文所述之產品而產 生的責任或義務,除非明確經過 NetApp 書面同意。使用或購買此產品並不會在依據任何專利權、商標權或任何 其他 NetApp 智慧財產權的情況下轉讓授權。

本手冊所述之產品受到一項(含)以上的美國專利、國外專利或申請中專利所保障。

有限權利說明:政府機關的使用、複製或公開揭露須受 DFARS 252.227-7013(2014 年 2 月)和 FAR 52.227-19(2007 年 12 月)中的「技術資料權利 - 非商業項目」條款 (b)(3) 小段所述之限制。

此處所含屬於商業產品和 / 或商業服務(如 FAR 2.101 所定義)的資料均為 NetApp, Inc. 所有。根據本協議提 供的所有 NetApp 技術資料和電腦軟體皆屬於商業性質,並且完全由私人出資開發。 美國政府對於該資料具有 非專屬、非轉讓、非轉授權、全球性、有限且不可撤銷的使用權限,僅限於美國政府為傳輸此資料所訂合約所允 許之範圍,並基於履行該合約之目的方可使用。除非本文另有規定,否則未經 NetApp Inc. 事前書面許可,不得 逕行使用、揭露、重製、修改、履行或展示該資料。美國政府授予國防部之許可權利,僅適用於 DFARS 條款 252.227-7015(b)(2014 年 2 月)所述權利。

商標資訊

NETAPP、NETAPP 標誌及 <http://www.netapp.com/TM> 所列之標章均為 NetApp, Inc. 的商標。文中所涉及的所 有其他公司或產品名稱,均為其各自所有者的商標,不得侵犯。